# Lenovo ThinkShield

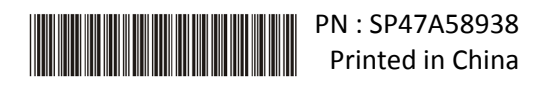

## Guide d'activation sécurisée

**IMPORTANT :** le ThinkSystem SE350 requiert d'**être activé** avant d'être utilisé. Pour des raisons de sécurité des données, le ThinkSystem SE350 dispose d'un mode de verrouillage du système activé par défaut.

1ère méthode d'activation du système pour le ThinkSystem SE350 : connexion de l'application mobile

- 1. Connectez le câble d'alimentation au ThinkSystem SE350.
- 2. Téléchargez l'application ThinkShield Edge mobile Management depuis Google Play ou l'Apple App Store sur votre téléphone Android ou iOS (terme de recherche : « ThinkShield Edge mobile Management »).
- 3. Contactez votre service informatique avec votre Lenovo ID valide pour recevoir un accès de connexion à l'application ThinkShield Edge Mobile Management.
	- a. Remarque : configuration de l'ID Lenov[o https://passport.lenovo.com](https://passport.lenovo.com/)
	- b. Remarque : si une organisation n'a pas été établie par votre service informatique, la création d'une organisation en libre-service est possible sur [https://portal.thinkshield.lenovo.com](https://portal.thinkshield.lenovo.com/)
- 4. Connectez-vous à l'application ThinkShield Edge Mobile Management à l'aide de votre Lenovo ID et suivez les instructions à l'écran « Activation de l'appareil » pour terminer l'activation sécurisée du ThinkSystem SE350.
	- a. Connectez le téléphone Android ou iOS au ThinkSystem SE350 à l'aide de votre propre câble de téléphone mobile et du câble fourni avec le système, comme illustré dans le schéma ci-dessous lorsque cela est indiqué.

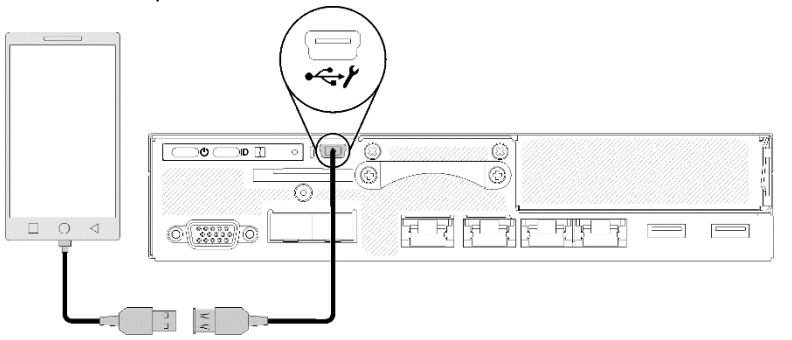

2ème méthode d'activation du système pour le ThinkSystem SE350 : connexion Internet

- 1. Connectez le cordon d'alimentation au ThinkSystem SE350 et connectez Internet au port Ethernet de gestion XClarity Controller.
- 2. Contactez votre service informatique pour activer votre serveur dans le ThinkShield Key Vault Portal. Communiquez le type de machine, le numéro de série et le code d'activation sécurisée à votre service informatique.
- 3. Votre serveur va se connecter au ThinkShield Key Vault Portal et exécuter le processus d'activation automatiquement. Une fois l'activation effectuée, votre serveur sera déverrouillé.
	- a. Note : il peut s'écouler jusqu'à 15 minutes avant que l'activation soit terminée.
	- b. Remarque : si le ThinkSystem SE350 est sous tension depuis plus de 2 heures et n'est pas activé par votre service informatique, un cycle d'alimentation sera nécessaire.

## Processus de sauvegarde de la clé d'authentification de l'unité à chiffrement

## automatique (SED AK)

**IMPORTANT :** la gestion des clés d'authentification d'unité à chiffrement automatique est conçue pour la protection des données. Pour être préparé en cas de panne matérielle, une sauvegarde utilisateur de la clé d'authentification d'unité à chiffrement automatique est requise. Pour votre sécurité, Lenovo ne conserve pas de copie de la clé d'authentification de l'unité à chiffrement automatique. Une perte de données peut se produire si la sauvegarde de la clé d'authentification de l'unité à chiffrement n'est pas disponible après la réparation du matériel.

## Informations du serveur pour l'activation

**IMPORTANT :** le code d'activation sécurisée est nécessaire pour activer le SE350 ThinkSystem. Ce prospectus contient un code d'activation sécurisée qui ne peut pas être réédité. Pour votre sécurité, Lenovo ne conserve pas de copie de ce code. Conservez une copie de ce prospectus aussi longtemps que vous utilisez le ThinkSystem SE350. Le code d'activation sécurisée peut également être affiché à l'aide de l'application ThinkShield Edge mobile Management (iOS / Android) quand elle connectée au serveur.

#### *Informations du serveur pour l'activation*

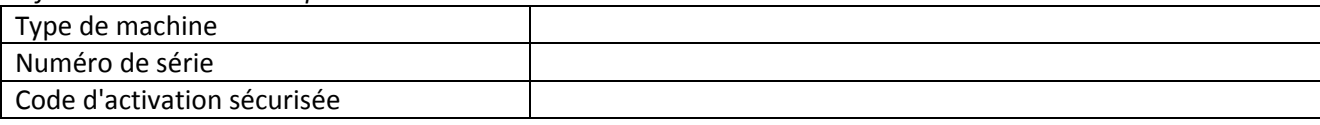

#### *Technicien de maintenance uniquement*

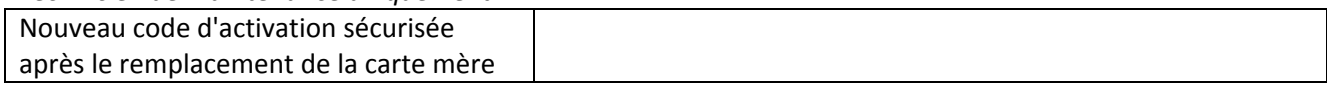

Pour plus d'informations

Guide de configuration du Serveur Edge ThinkSystem SE350 (Chapitre 4. Configuration système : activation du système, sauvegarde SED AK) et vidéo : <https://thinksystem.lenovofiles.com/help/topic/SE350/introduction.html>

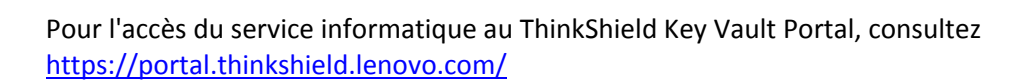

Pour télécharger les applications mobiles, visitez :

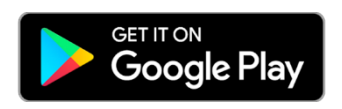

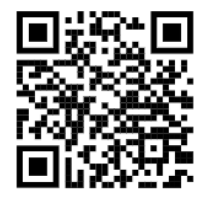

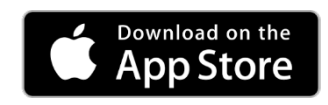

[https://apps.thinkshield.lenovo.com](https://apps.thinkshield.lenovo.com/) [https://apps.thinkshield.lenovo.com](https://apps.thinkshield.lenovo.com/)

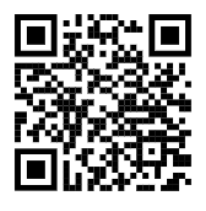

Si vous avez des questions ou un problème relatif au processus d'activation, contactez le support à l'adresse :

[ESDNA@lenovo.com](mailto:ESDNA@lenovo.com) pour l'Amérique du Nord **[ESDLA@lenovo.com](mailto:ESDLA@lenovo.com) pour les pays d'Amérique latine** [ESDAP@lenovo.com](mailto:ESDAP@lenovo.com) pour les pays de la zone Asie-Pacifique enternal [entsupport@lenovo.com](mailto:entsupport@lenovo.com) pour la Chine [ESDEMEA@lenovo.com](mailto:ESDEMEA@lenovo.com) pour les pays d'Europe et du Moyen-Orient

### **Première édition (août 2019)**

#### **© Copyright Lenovo 2019.**

REMARQUE SUR LES DROITS LIMITÉS ET RESTREINTS : si les données ou les logiciels sont fournis conformément à un contrat GSA (General Services Administration), l'utilisation, la reproduction et la divulgation sont soumises aux restrictions stipulées dans le contrat n° GS-35F-05925.

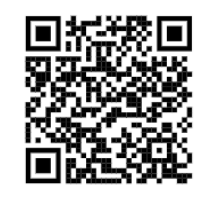

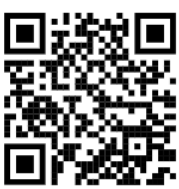